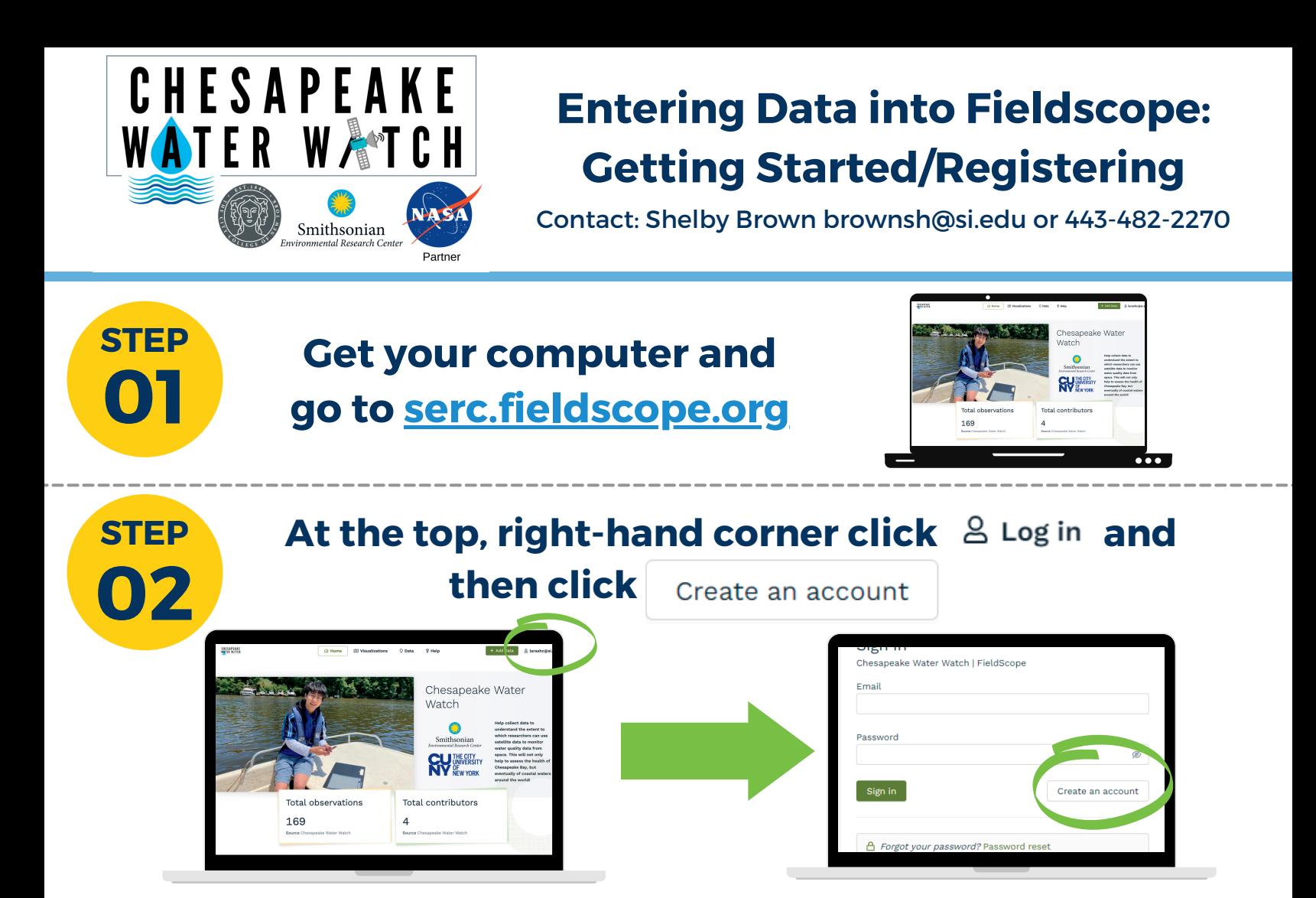

**Fill out your desired username, email, password, first and last name. For "School/Organization" if you are an independent volunteer, put "Volunteer" and if you are with a larger group put the name of the group you** are with. Then click Sign up

**03**

**STEP**

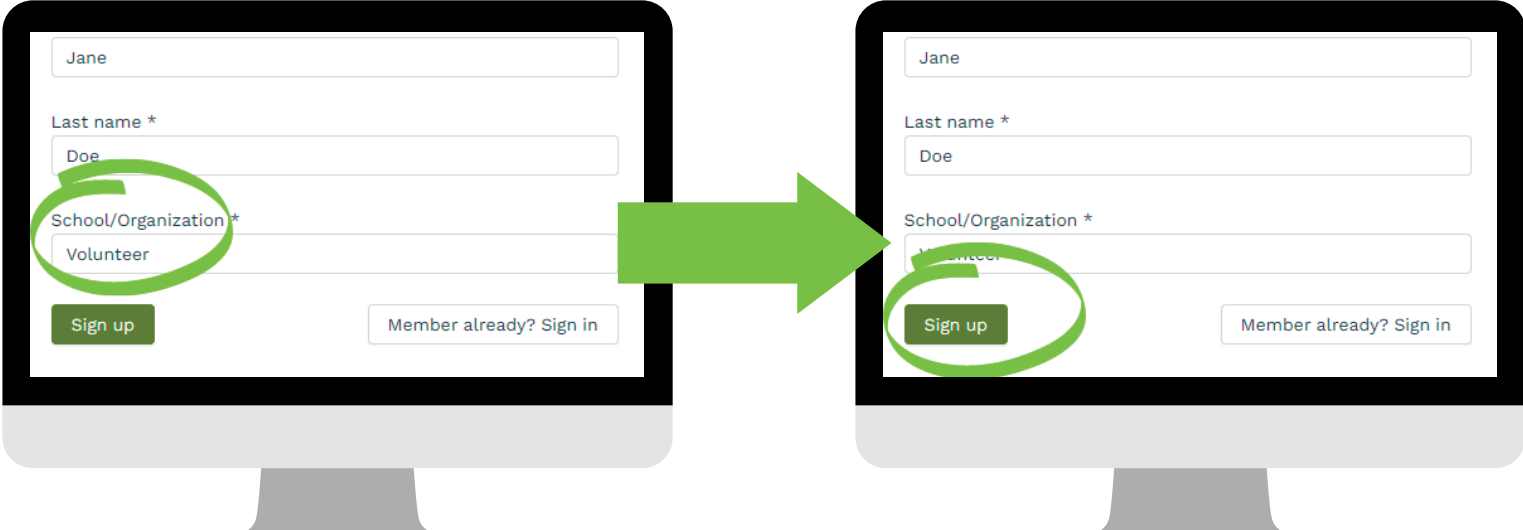

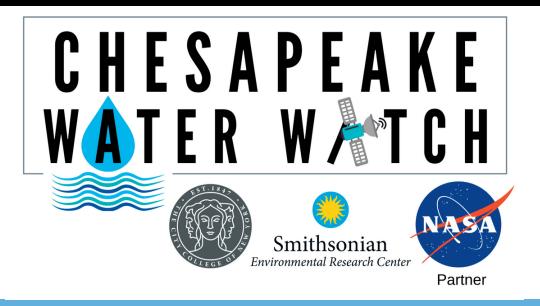

# **Entering Data into Fieldscope: Registering/Adding Data**

Contact: Shelby Brown brownsh@si.edu or 443-482-2270

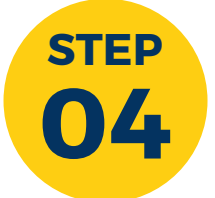

**We then will be prompted to go to our email and activate our account. Click on the link and then sign in with your account information.**

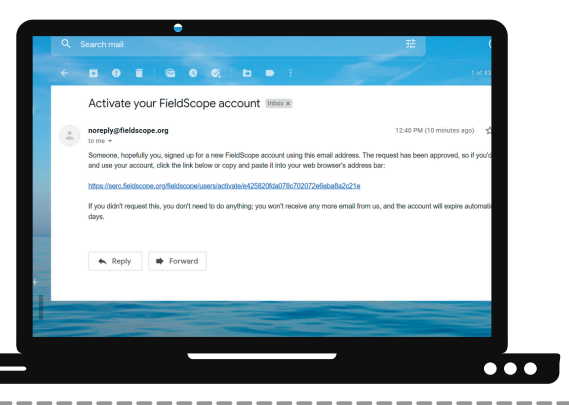

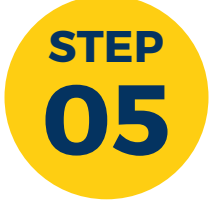

**After we log in, we will be taken to the page. We can now enter our first observation! To do this, click the green + Add Data button at the top right of the screen.**

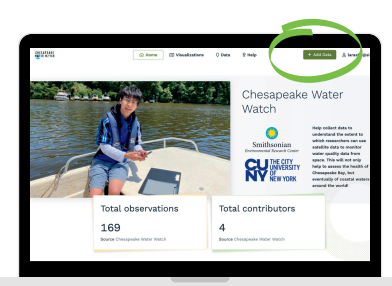

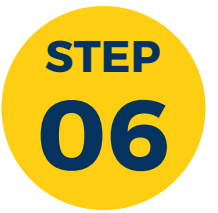

### **If this is our first observation at this location, we will need to create a station.**

Click the  $\bigoplus$  Add button and open the HydroColor app on your smartphone. Select the Library and one of the trials that you are going to enter. Scroll to the bottom of the table on the results page and enter the Latitude and Longitude from the HydroColor app to the new station Latitude and Longitude.

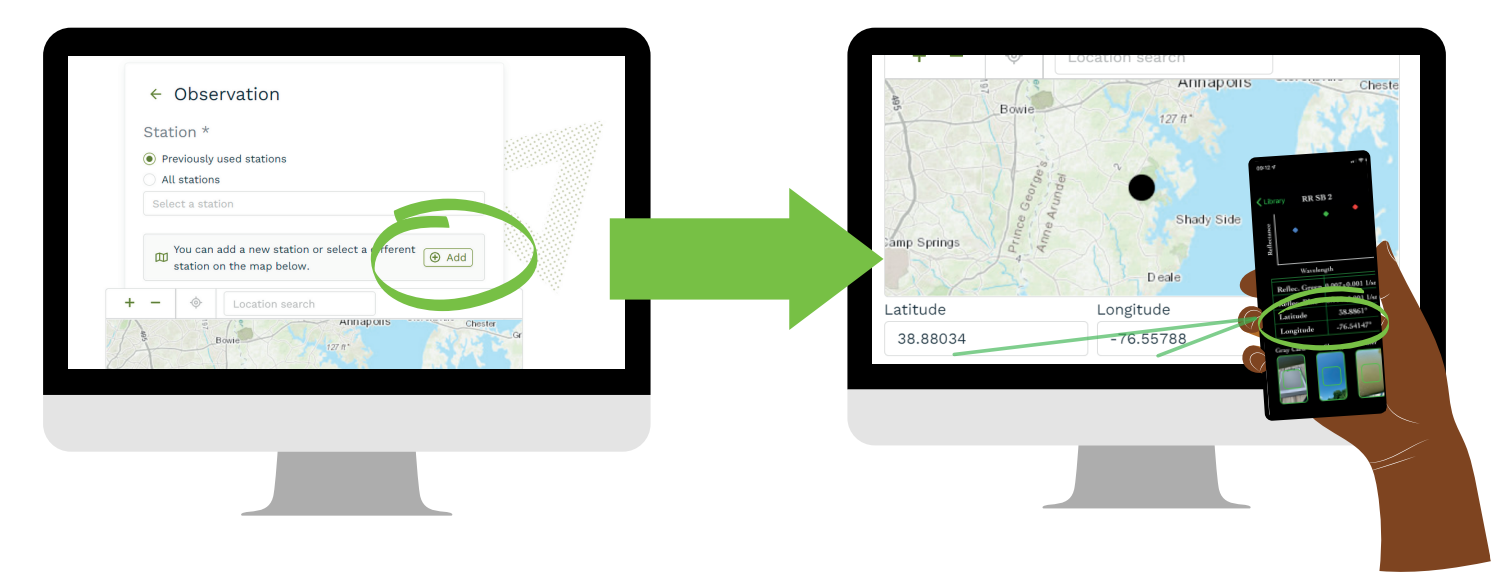

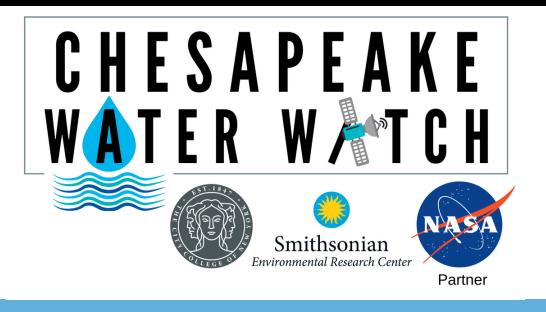

## **Entering Data into Fieldscope: Adding Data**

Contact: Shelby Brown brownsh@si.edu or 443-482-2270

#### **07 STEP Next, we will name the station using the following style: Initials of the body water\_Your initials\_Unique identifier of your choosing.** For example: Jane Doe is sampling the Rhode River

off their pier so they are naming the station

**RR\_JD\_JanesPier**

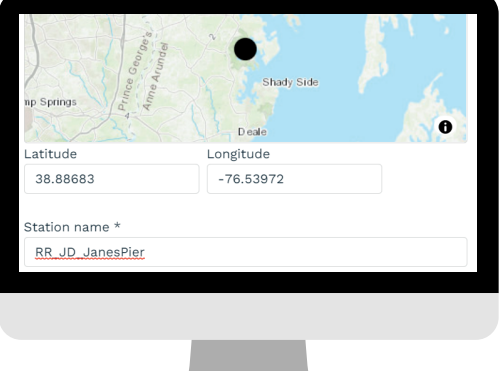

**08**

**STEP After we fill out the station information, click . This station is now saved so that we can select it from the dropdown menu if we ever sample from this location again in the future!**

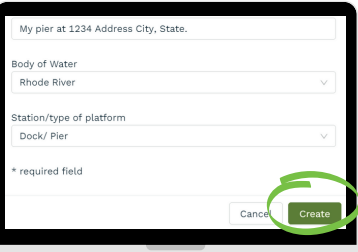

**09 STEP**

**Now we will fill out the rest of the information in each of the dropdown menus that applies to us. When we are finished, hit** Save observation

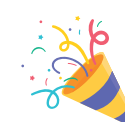

**Congratulations! You just entered valuable data into Fieldscope!**

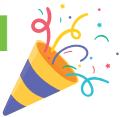

v Hydrocolor App Hydrocolor Turbidity - 1  $\overline{8}$ **NTU** Hydrocolor Turbidity - 2  $\overline{8}$ **NTU** Hydrocolor Turbidity - 3 **NTU** 

#### QUICK TIPS

Unless you're a Riverkeeper, you will be using the Observation details, Environmental Conditions, Hydrocolor App, Water Sample, and Notes tab. You would provide notes if there were any particularly unusual conditions or if something happened while collecting data that might affect what we are seeing.